# 如何实现 NVR 跨品牌组网

# 一、确认摄像机是否支持 ONVIF 协议并打开相关功能

Tenda NVR 支持 ONVIF 协议,可使用 ONVIF 协议支持大多数品牌的第三方摄像机。为了正常添加使用 摄像机,请提前确认以下相关信息。

### ■ 摄像机应支持 ONVIF 协议

请确认摄像机是否支持 ONVIF 协议,如有疑问可查询摄像机说明书或联系相应的厂家。

### 确认摄像机是否打开 ONVIF 协议, 并添加 ONVIF 账号

个别品牌摄像机默认状态下可能关闭了 ONVIF 协议,应通过摄像机配置页面打开,并添加关联用户。

## 二、设备之间如何进行组网

### LAN 口 NVR 可参照下图进行组网连接。

ONVIF 协议仅支持同网段摄像机的搜索与连接,建议您将摄像机配置为静态 IP,并确保摄像机 IP 与 NVR 处于同一网段。

[NVR](#page-4-0) 的 IP 地址可在 【配置】 - 【网络配置】 页面进行查询设置,详细步骤可参考附录查看 NVR 的 IP 地址。

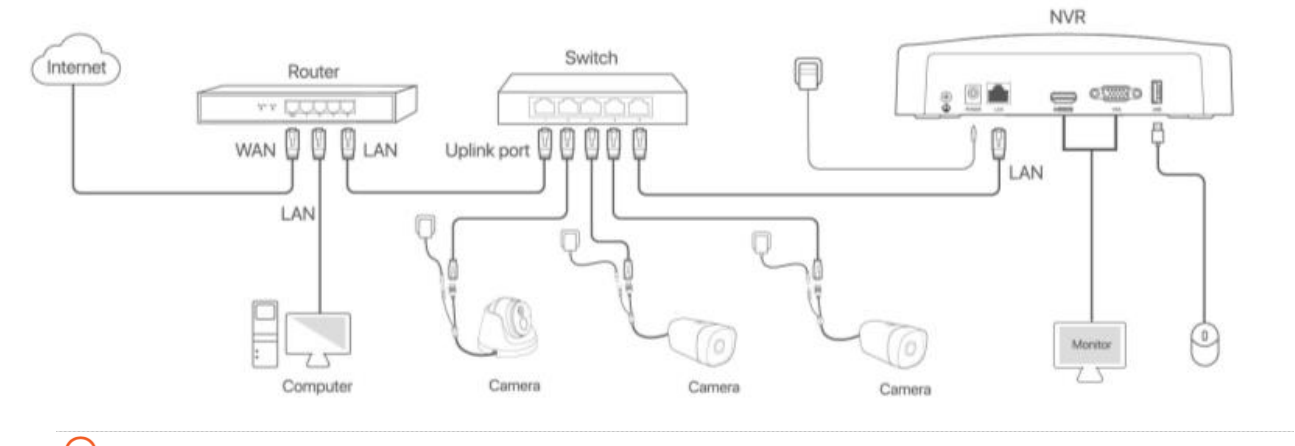

### ,<br>提示

摄像机 IP 地址常见设置方式如下: ●

方法一:可登录摄像机的 Web 管理页面,设置摄像机的 IP 地址。

方法二:使用摄像机管理工具,配置摄像机的 IP 地址。(可联系摄像机厂家提供相关工具以及操作方法)

如果使用 DHCP 服务进行地址分配,建议在路由器中开启 MAC 地址绑定功能。

### **PoE NVR 可参照下图进行组网连接。**

Tenda PoE NVR 的 LAN 口和 PoE 口均可连接摄像机,但 PoE 网络接口和 LAN 口使用了不同的 IP 地址, 相互隔离,且处于不同的网段。

PoE 口内置 DHCP 服务器, 默认地址为 192.168.254.1。PoE 口应仅限于连接摄像机, 并且避免与路由器 连接以防止 DHCP 服务的冲突。

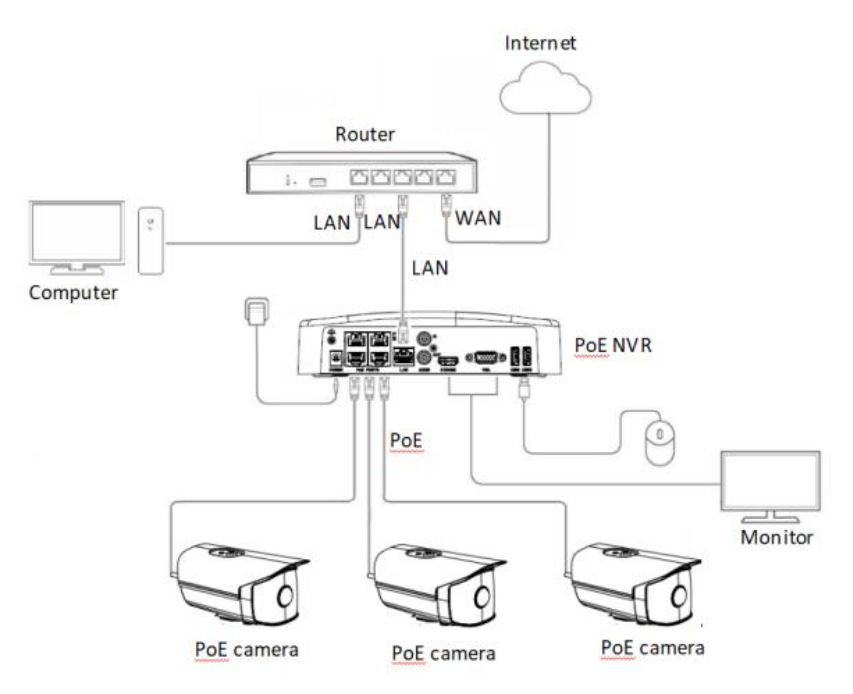

### 情景 1: 摄像机通过 PoE 口接入 NVR

建议将摄像机配置为 DHCP 模式,NVR 内置的 DHCP 服务器将自动给摄像机分配 IP 地址。

如果摄像机需要使用静态 IP,则应将摄像机 IP 地址配置为 192.168.254.X~192.168.254.XX 之间的 IP 地 址。

### 情景 2: 摄像机通过 LAN 口接入 NVR

建议将摄像机配置为静态 IP,并确保摄像机 IP 与 NVR 处于同一网段。

[NVR](#page-4-0) 的 IP 地址可在 【配置】 - 【网络配置】 页面进行查询设置,详细步骤可参考附录查看 NVR 的 IP 地址。

,<br>提示

摄像机 IP 地址常见设置方式如下:

方法一:可登录摄像机的 Web 管理页面, 设置摄像机的 IP 地址。

方法二:使用摄像机管理工具,配置摄像机的 IP 地址。(可联系摄像机厂家提供相关工具以及操作 方法)

# 三、使用 NVR 搜索并添加 IPC, 完成跨品牌连接

- 步骤 1 开启 NVR, 进入 NVR 本地端界面。
- 步骤 2 点击【配置】-【通道管理】-【摄像机管理】, 进入摄像机管理界面。
- 步骤 3 点击 着搜索需要添加的摄像机。

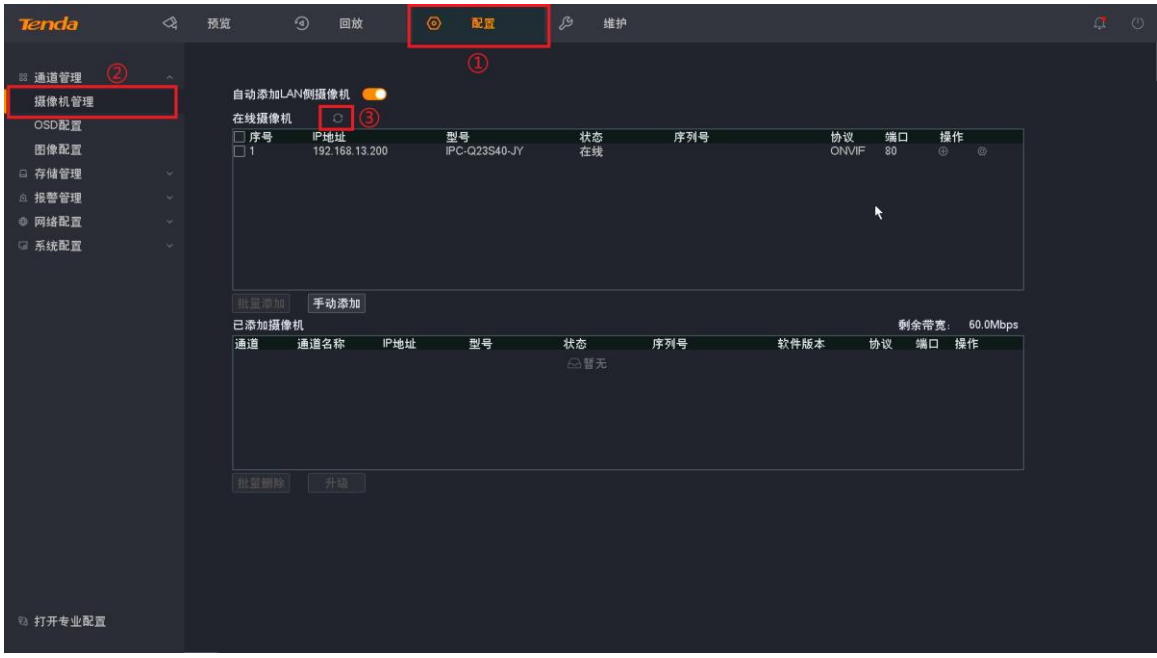

- 步骤 4 添加摄像机。
	- 1. 在需要添加的摄像机后点击"——"。
	- 2. 在弹窗中输入正确的摄像机用户名及密码。
	- 3. 点击【添加】按钮,添加摄像机。

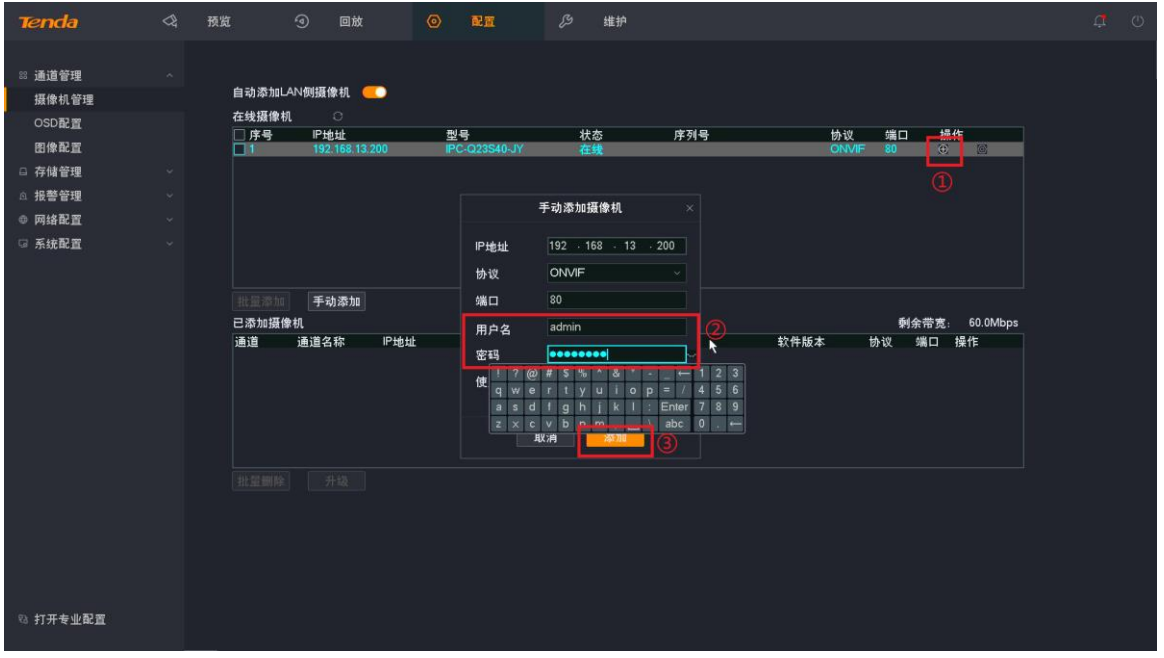

### 成功添加摄像机。

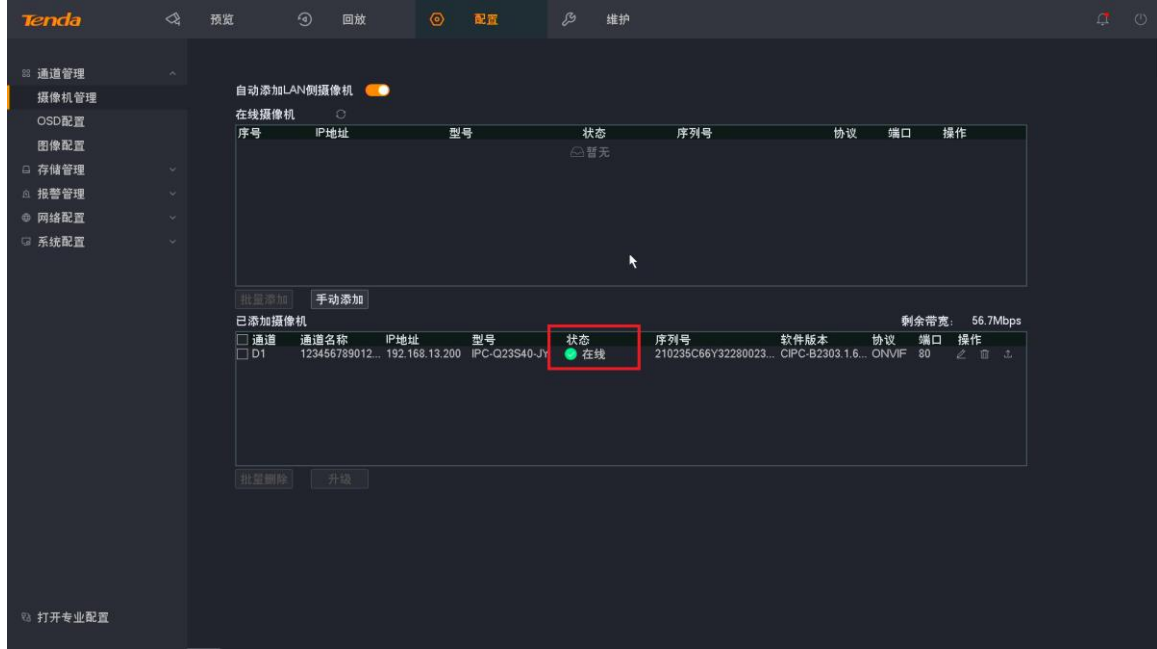

# 附录

# <span id="page-4-0"></span>**A** 查看 NVR 的 IP 地址

步骤 1 启动 NVR, 进入 NVR 本地端界面。

步骤 2 点击【配置】-【网络配置】, 查看 NVR 的 IP 地址 (下图中 NVR 的 IP 地址为 192.168.13.143) 。

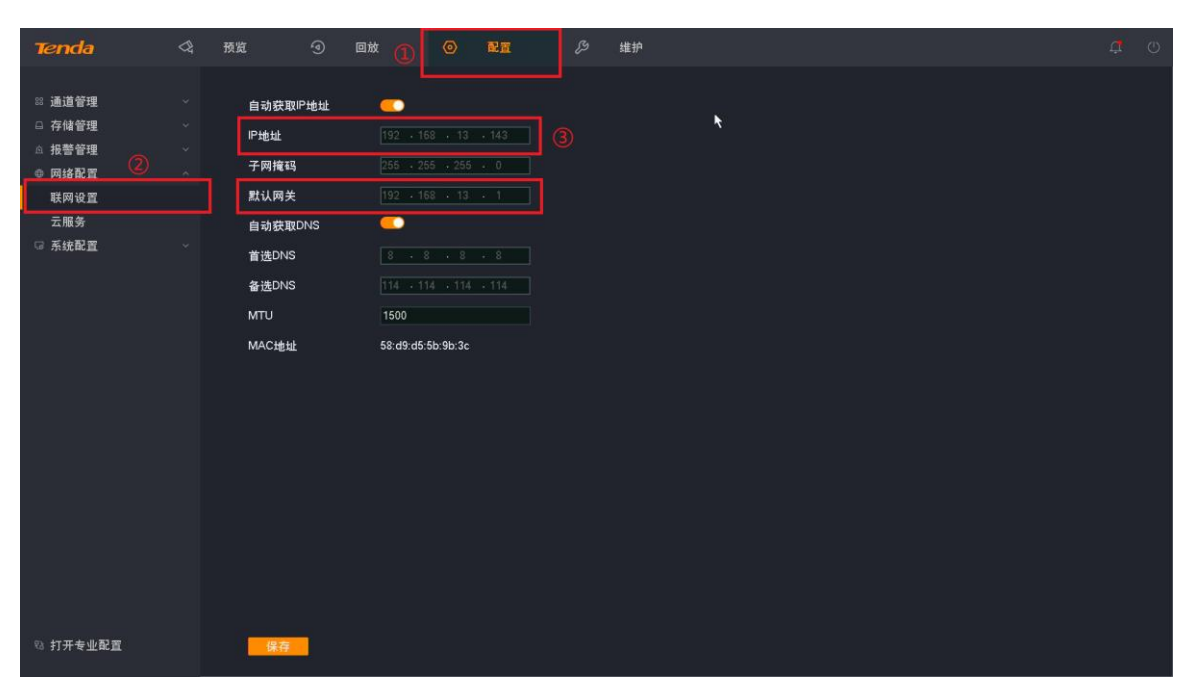

# **B** 故障排除

※若故障仍无法排除,请联系售后或技术支持协助解决。

### 问题一:摄像机正常连接至录像机,但是录像机搜索不到

故障原因及解决方案如下。

### 原因 1: IPC 设备网络/供电异常

排除方法:使用对应品牌的 IPC 管理工具(获取方式见上方教程)搜索该设备,若无法搜到该设备,可能 为设备网络连接异常或供电异常,需排查设备网线、电缆等物理连接是否存在问题。

### 原因 2: 摄像机不支持 ONVIF 协议

排除方法:可查询摄像机说明书或联系相应的厂家确认摄像机是否支持 ONVIF 协议。

#### 原因 3: 摄像机未开启 ONVIF 协议并添加 ONVIF 账号

排除方法: 通过摄像机配置页面打开 ONVIF 功能,并添加关联用户。

### 原因 4: 摄像机的 IP 地址与录像机不在同一网段

排除方法:请翻阅首页"设备之间如何进行组网"教程。

#### 原因 5: 设备 IP 地址冲突

排除方法: 检查录像机与摄像机的 IP 地址,若存在 4 位数完全相同 IP 地址,则为 IP 地址冲突。 修改冲突 的 IP 地址最后 1 位数, 即第 4 位数至不同即可。

### 问题二:摄像机添加成功后状态显示异常,无法正常预览出图

### 故障解决方案如下。

- 步骤 1 点击【配置】-【通道管理】-【摄像机管理】,进入 NVR 摄像机管理界面。
- 步**骤 2** 找到异常设备,鼠标悬停至异常图标上方即可查看故障类型。
- 步骤 3 根据对应的故障类型排除故障。

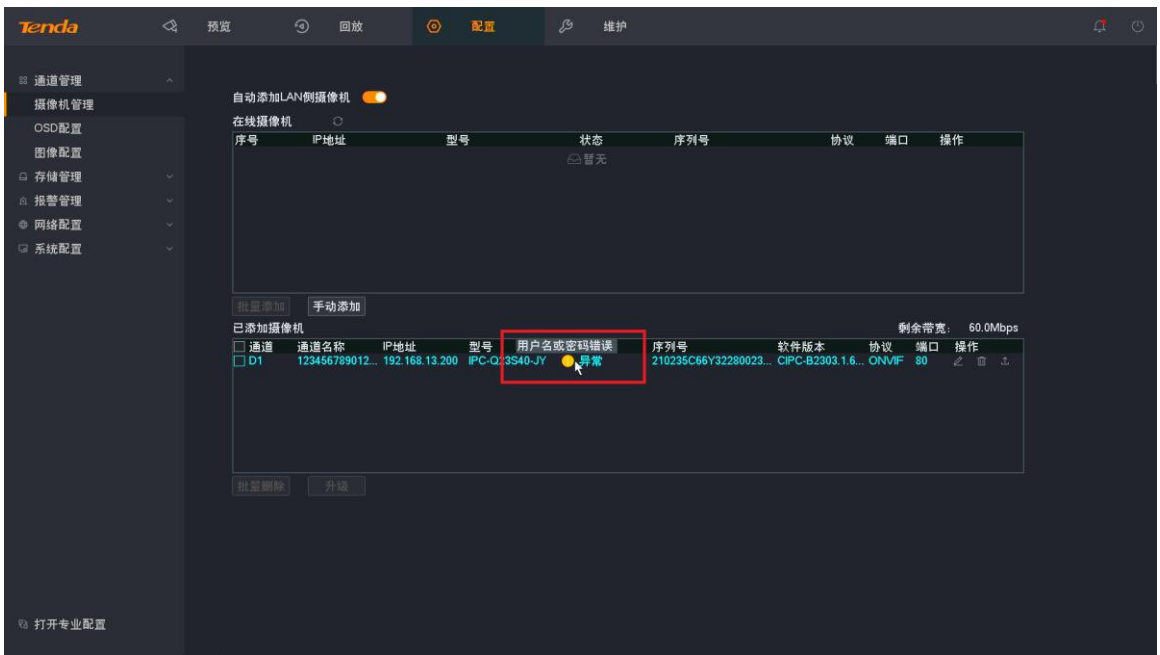

问题三:摄像机添加到 NVR 后, 但是画面黑屏显示

故障原因及解决方案如下。

原因 1: 部分摄像机 H.265 编码不标准, 导致 NVR 解码异常

排除方法:方法一:点击【配置】-【音视频配置】,选择对应通道,将摄像机的编码类型修设置成 H.264

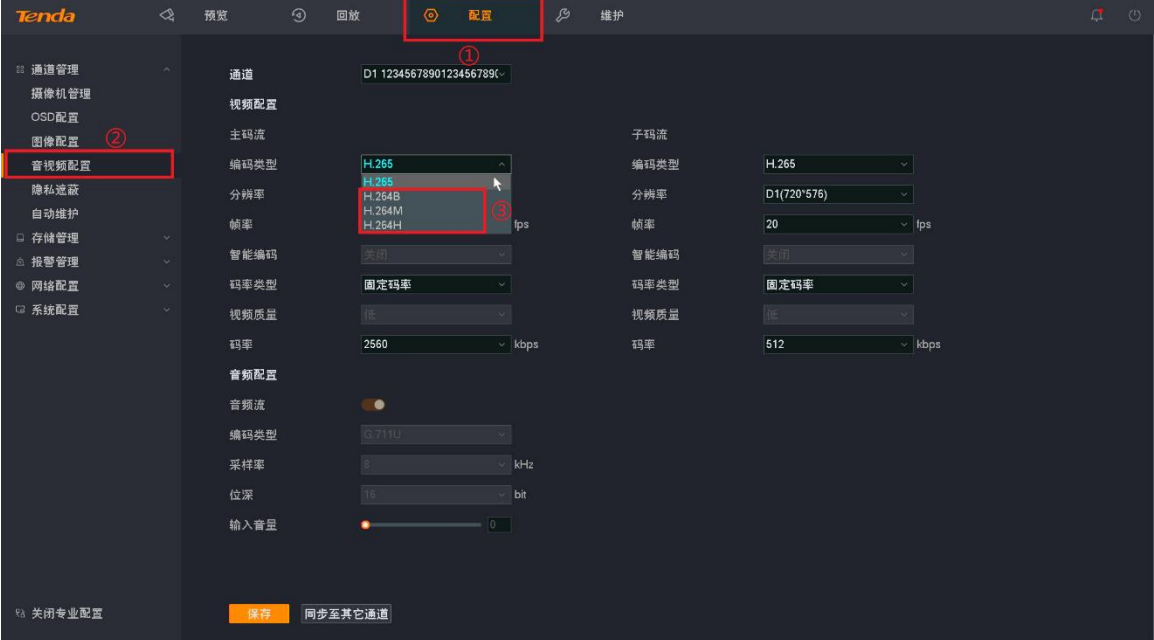

方法二:登录摄像机 WEB 管理界面, 将摄像机的编码类型设置成 H.264

### 原因 2: 部分摄像机 ONVIF 协议不标准

排除方法:请使用第三方工具 ODM (ONVIF Device Manager)搜索并登录摄像机,查看是否正常出图。 如不能出图,请联系摄像机厂家提供最新支持 ONVIF 协议的摄像机软件版本。

### 下载连接: https://sourceforge.net/projects/onvifdm/

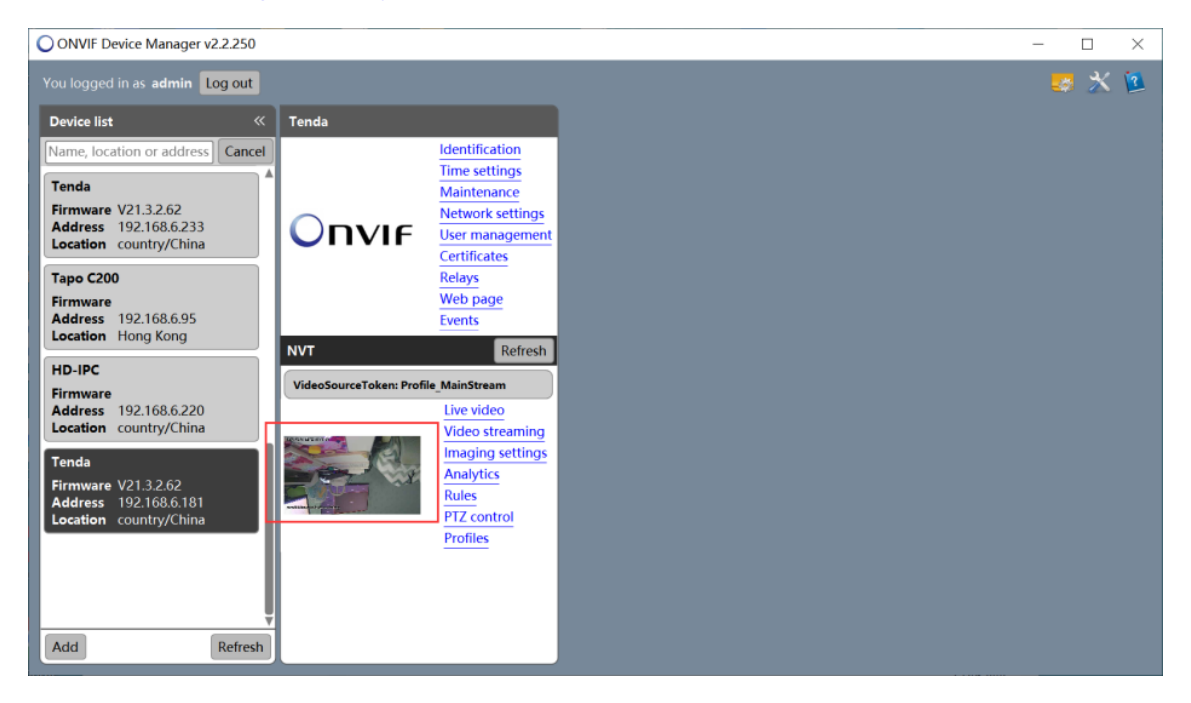